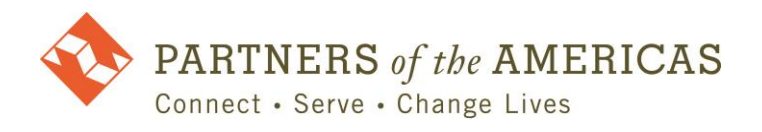

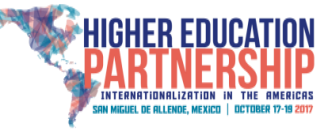

# Hotel Reservations Step-by-Step Guide Guía para la reservación de hospedaje

**For questions related to accommodations, please contact the hotel directly.** 

**Para preguntas relacionadas con la reserve en el hotel, por favor de contactar directamente al hotel.** 

**Phone / Telefono: (+52) 15-22626 Email:** [reservaciones1@realdeminas.com](mailto:reservaciones1@realdeminas.com)

**STEP/PASO 1:** Open the hotel website at<http://www.realdeminas.com/> Abre la pagina web aqui:<http://www.realdeminas.com/>

**STEP/PASO 2:** If your page loads in English, then select "Reservations" from the menu at the top of the page. If your page loads in Spanish, then select "Reservaciones" from the menu.

> Si su página abre en inglés, elige "Reservations" del menú en la parte superior de la página. Si su página abre en español, elige "Reservaciones" del menú.

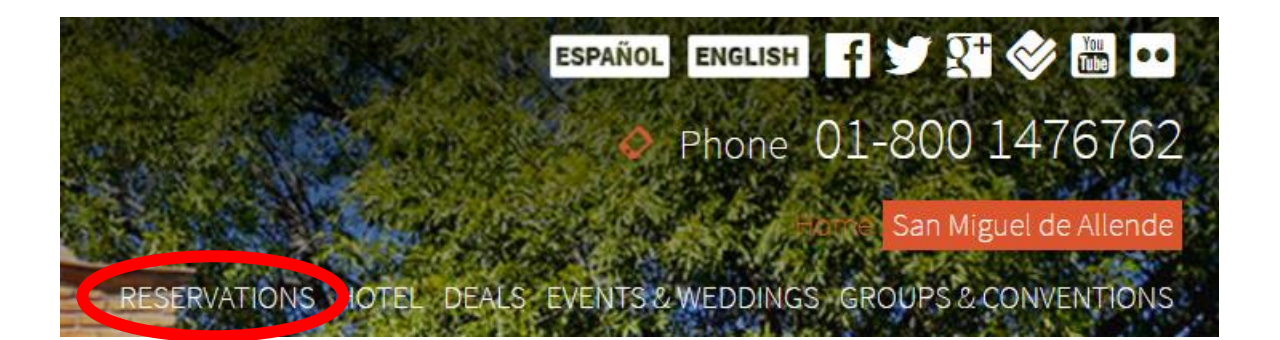

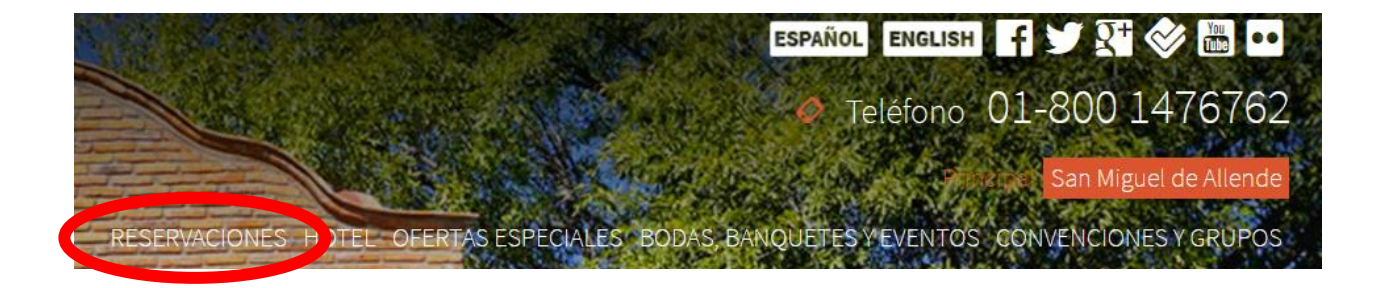

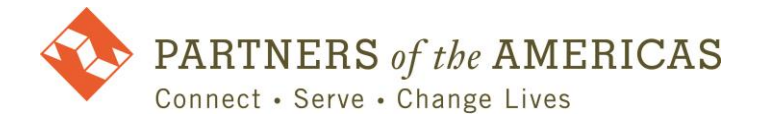

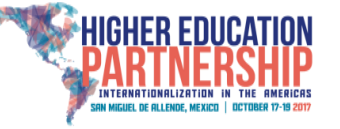

**STEP 3:** Select your preferred language and currency from the options at the top-right of the page.

Seleccione su idioma y moneda preferido de las opciones disponibles en la parte superiorderecho de la página.

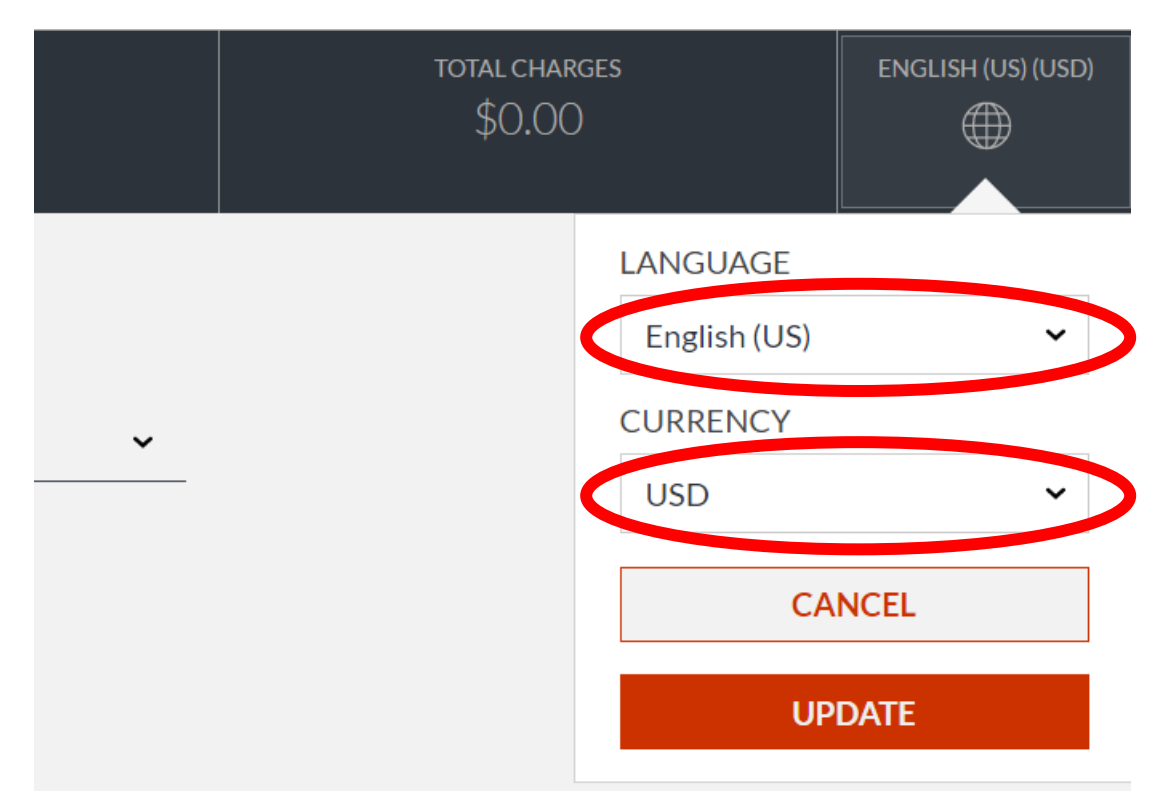

**ENGLISH:** Continue to Step 4 for further instructions in English

**ESPANOL:** Continúe a PASO 4 en la **página 5** de este documento para las otras instrucciones en español.

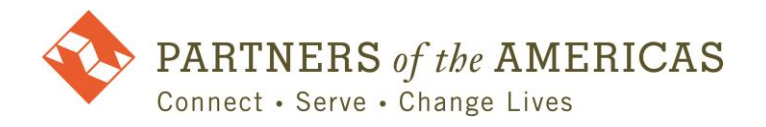

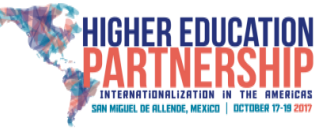

#### **ENGLISH INSTRUCTIONS**

**STEP 4:** Complete the form and then click "Add Code." From the dropdown menu, select "Promo/Corporate" and then input the code c192. Click "Update."

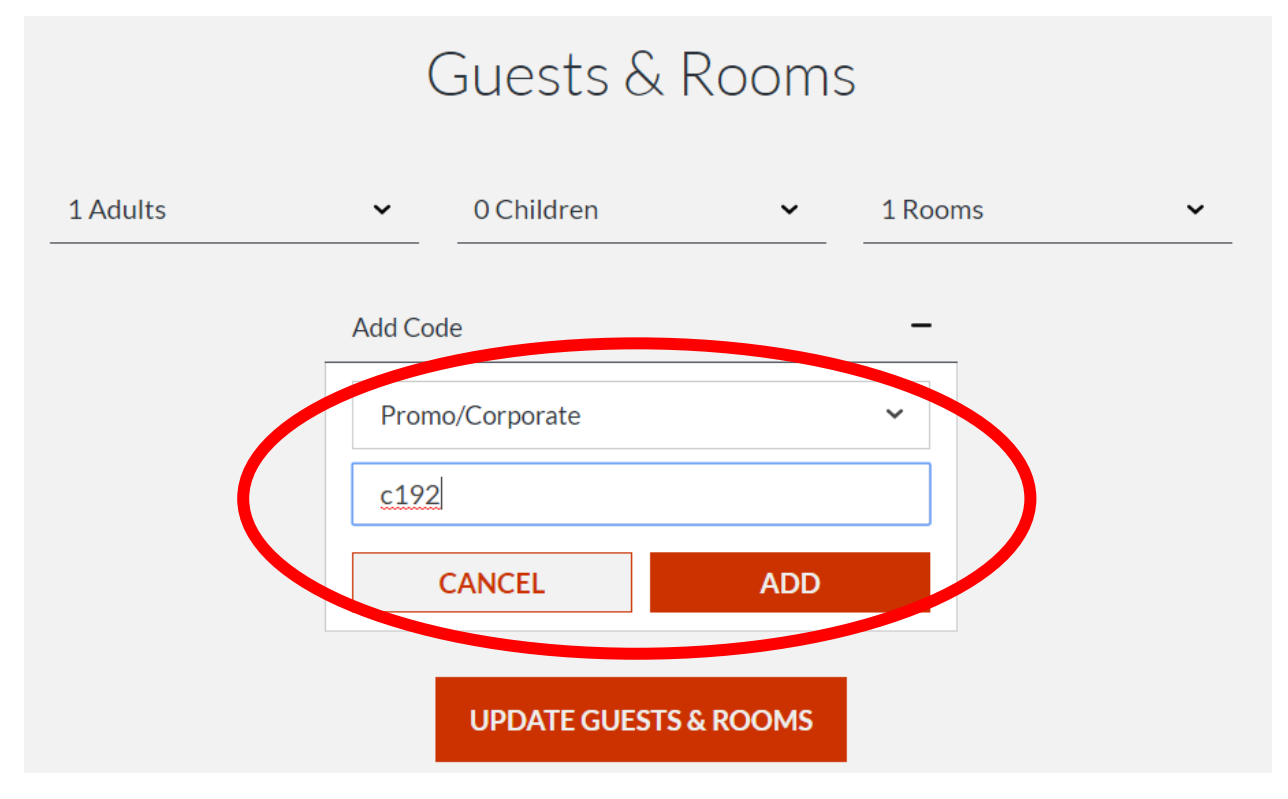

**STEP 5:** Use the arrows to navigate to October 2017. Select your check-in and check-out dates. Then confirm the dates of stay by clicking at the bottom of the page.

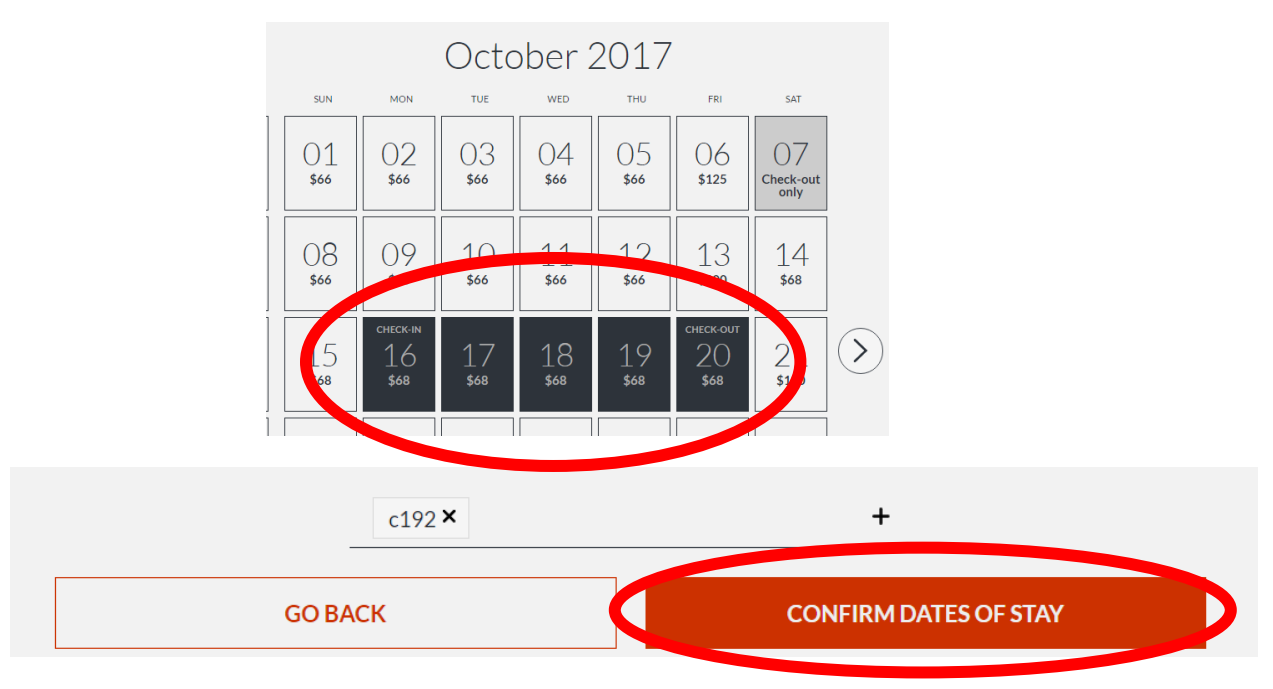

![](_page_3_Picture_0.jpeg)

![](_page_3_Picture_1.jpeg)

### **STEP 6:** Click "BOOK" on the image below.

![](_page_3_Picture_37.jpeg)

**STEP 7:** Confirm your reservation details and input your payment information. Click "Complete Reservation" to finalize the transaction.

![](_page_3_Picture_38.jpeg)

![](_page_4_Picture_0.jpeg)

![](_page_4_Picture_1.jpeg)

#### **INSTRUCCIONES EN ESPANOL**

**PASO 4:** Complete el formulario y haga clic en "Anadir código." En el menú desplegable, elige "Promocional/Corporativo" e insiere el código c192. Haga clic en "añadir" e actualiza huéspedes y habitaciones.

![](_page_4_Figure_4.jpeg)

**PASO 5:** En el calendario, elige el día de llegada y el día de salida. Confirme al pie de la página.

![](_page_4_Figure_6.jpeg)

![](_page_5_Picture_0.jpeg)

![](_page_5_Picture_1.jpeg)

## **PASO 6:** Haga clic en "Reservar."

![](_page_5_Picture_39.jpeg)

**PASO 7:** Confirme los detalles de su reserva y rellene la información de pago. Haga clic en "Completar Reserva."

![](_page_5_Picture_40.jpeg)